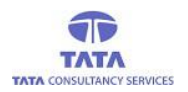

# **AP**Online

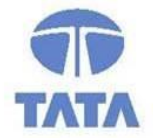

## **TATA CONSULTANCY SERVICES**

Experience certainty. IT Services

**Business Solutions** Outsourcing

**User Manual for Offline Pension application**

**WEA/WDS Login User Manual V.2.0**

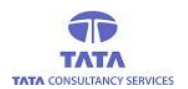

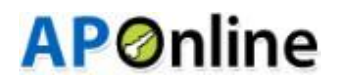

### **Introduction:**

Pension Disbursement System was conceptualized designed and developed by APOnline to facilitate disbursements of Government entitlements like Social Security Pensions. This system utilizes state-ofthe-art technologies like bio-metric (fingerprint) matching for authentication of eligible beneficiaries.

#### **The Core Objective Of This Projects:**

- To reduce the time taken to disburse the funds to enrolled beneficiaries.
- To avoid fraudulent activities in the current process.
- To ensure whether the amount is disbursed to right Beneficiary through Local authentication using our new android application in tablets or mobiles, by allowing minimum exceptions.

#### **Roles Of Stakeholders:**

- APOnline is responsible for design, development, deployment and maintenance of the technology solution.
- Paying agency (Govt.Agency) is responsible for disbursement of pensions.
- GoAP is responsible for making the funds available for the disbursement of pensions.

## **Tab/Mobile Apps Page:**

A new Android application is introduced in tablets and mobiles for more simplicity of use. In device, under '*Apps*' , *'PensionsOffline*' app will be shown. Click on '*PensionsOffline*' app to view the Login page.

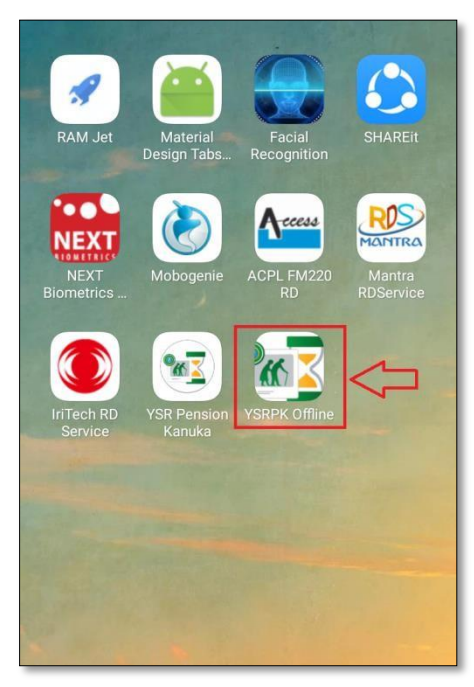

2 **Fig: Apps Page**

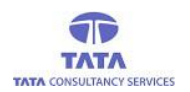

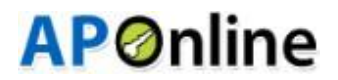

 $\triangleright$  On opening the application for the first time the App access permissions dialogue boxes are thrown and User (WEA/WDS) should click on '*Allow*' button to proceed further as shown below.

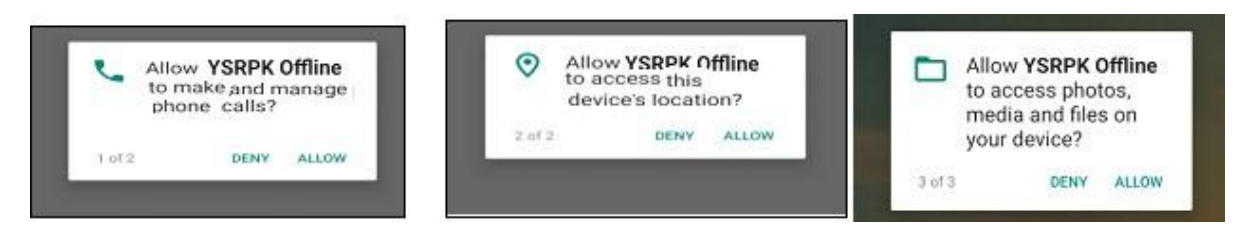

#### **Fig: Pensions Offline App Access Permissions**

Then it displays User Login screen, where User (WEA/WDS) needs to enter his/her User ID.

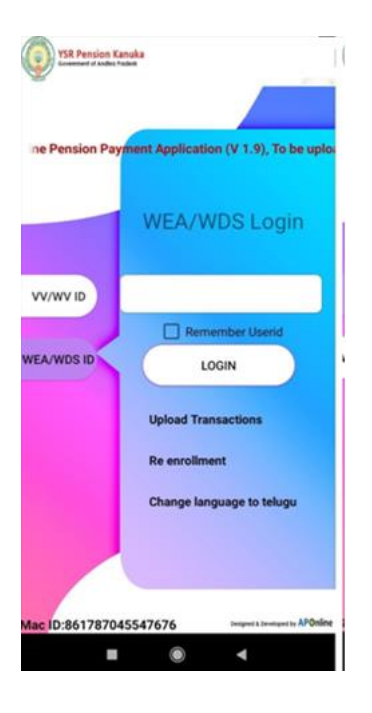

 **Fig: (WEA/WDS)Login**

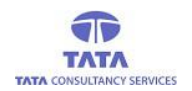

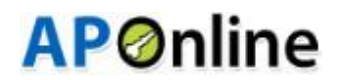

 $\triangleright$  If User (WEA/WDS) wants to change the language of the application to "Telugu", then click on '*Change language to telugu*' as shown in below screen.

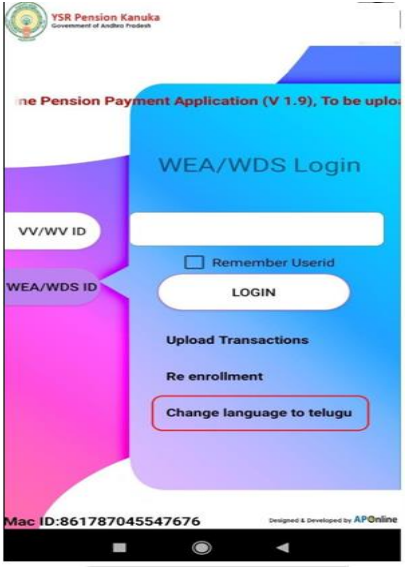

**Fig: Language Change Option**

### **Upload Transactions:**

By using this provision, User (WEA/WDS) can upload the transactions to the server.

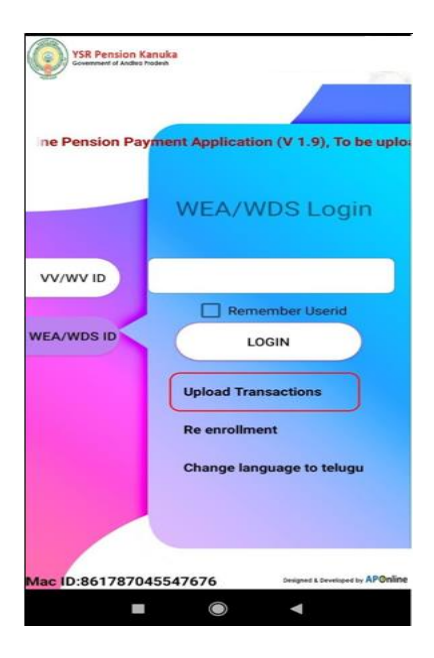

**Fig: Upload Transactions**

On clicking the Upload Transactions link, after successful upload below screen is displayed.

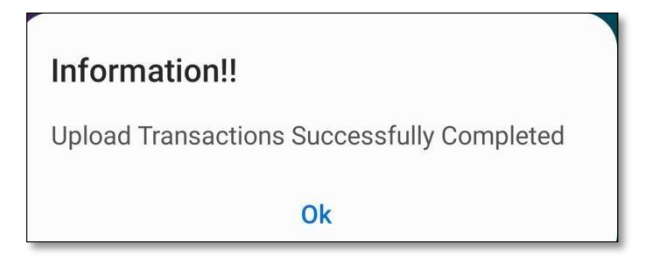

**Fig: Upload Transactions Successfully**

## **Re-Enrolment:**

This Feature facilitates to change or Re-enroll the User (WEA/WDS) tagged to that particular device.

E

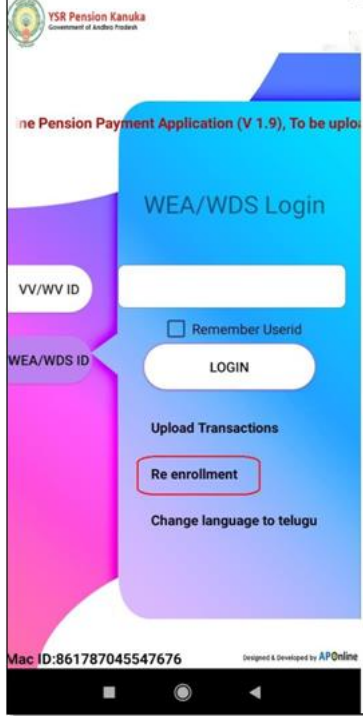

**Fig: Re-Enrollment (WEA/WDS)**

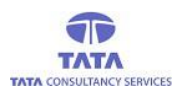

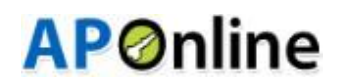

## **User (WEA/WDS )Login:**

For the first login, User (WEA/WDS) should ensure the availability of data connection to complete the initial set-up process to proceed with the offline payments.

 Initially, User (WEA/WDS) needs to enter his/her User Id and click on '*Login*' button. The system gets connected to the server through the data connection and downloads the User (WEA/WDS) data based on the entered User Id.

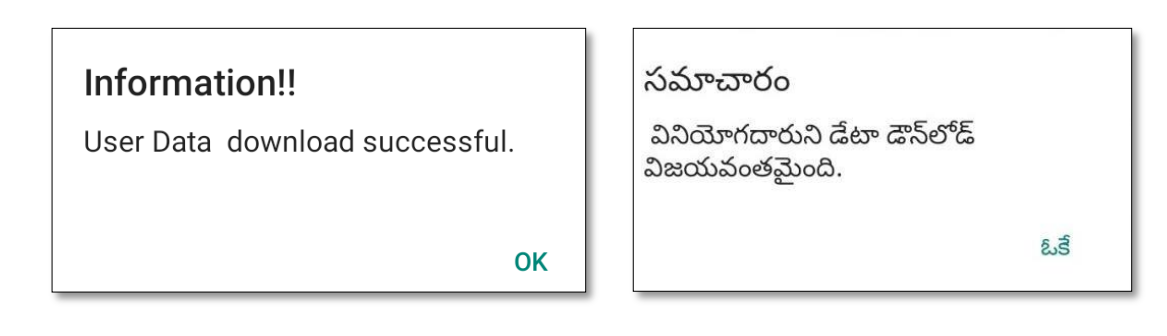

**Fig: User (WEA/WDS) Data Download**

 $\triangleright$  If user not enrolled, following screen is displayed with the alert message

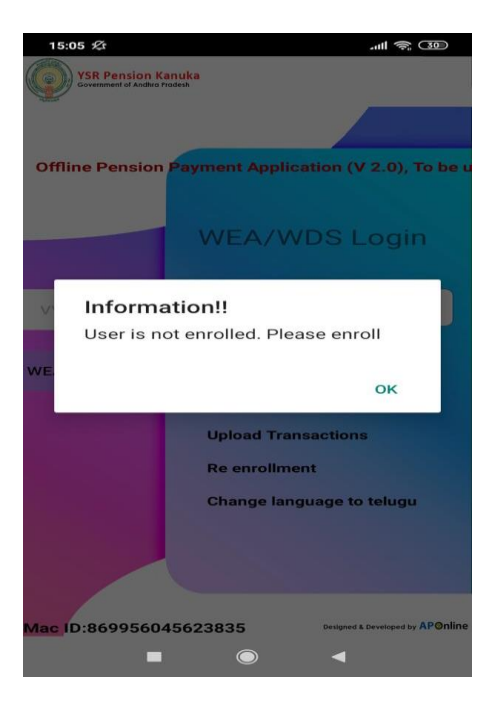

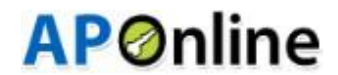

ఓకే

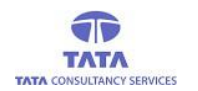

 $\triangleright$  After clicking on the 'ok', below screen is displayed for capturing the user Biometrics, User Photo and user ID Proof.

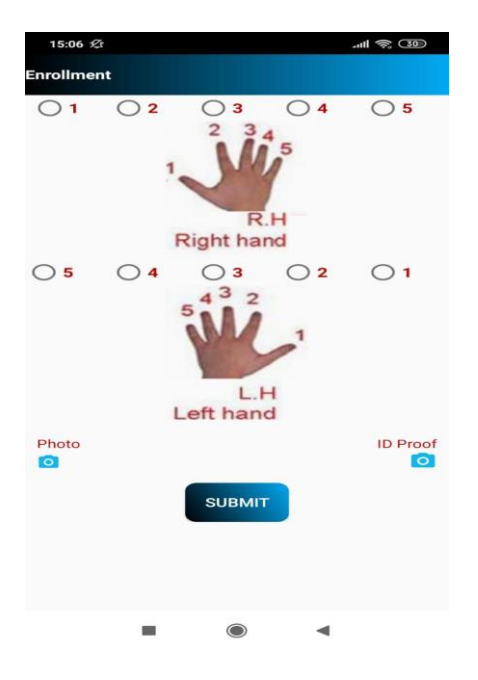

- $\triangleright$  After clicking the submit button, following screen is displayed with the alert message as "Enrollment Successful".
- After completing the enrollment process, the application auto-initiates the 'Data *Sync*' process to push the User (WEA/WDS) enrollment data to the server and pull the User (WEA/WDS) data based on the entered User Id.
- $\triangleright$  Now, User (WEA/WDS) can turn off the data connection and log into the application by entering the valid User Id in the respective login.
- $\triangleright$  If the entered User Id is not mapped to the device then an alert is thrown as shown below.

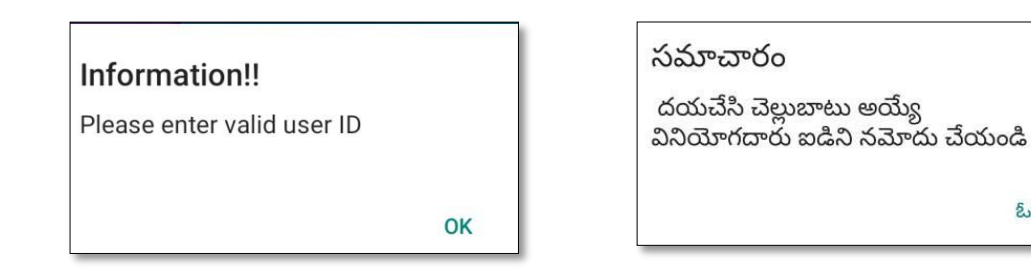

**Fig: User (WEA/WDS) Not Mapped to this Device or Invalid Id alert**

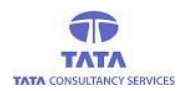

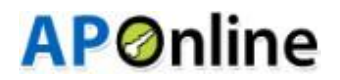

 $\triangleright$  If required FP Scanner device is not connected then an alert message is displayed on clicking the '*Login*' button as shown in the below figure.

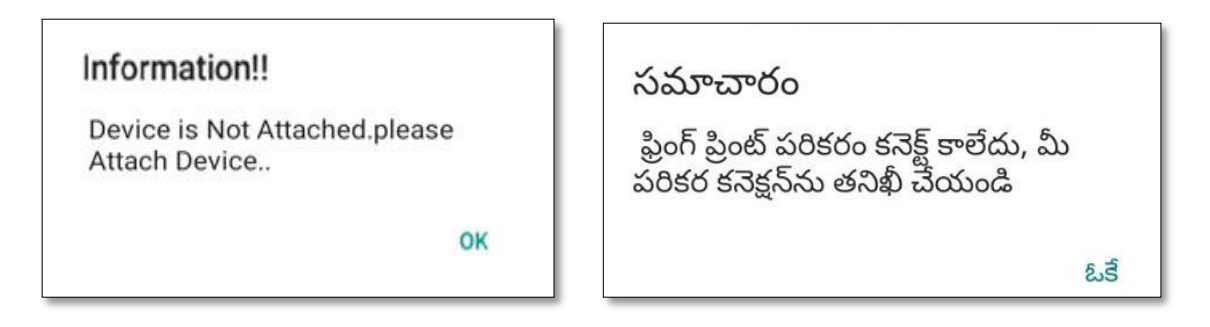

#### **Fig: Device Not Connected Alert**

 $\triangleright$  If required FP Scanner device is connected then application prompts for device access permission then click on OK to proceed , as shown in the below figure

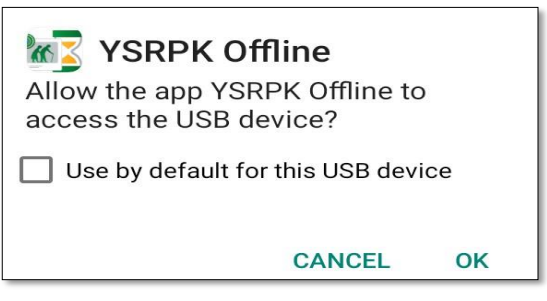

**Fig: USB Device Access Permission**

 On clicking '*OK*', application prompts to place the finger on sensor of the FP scanner. On successful authentication of the User (WEA/WDS), 'Payment' page is displayed by default as shown below.

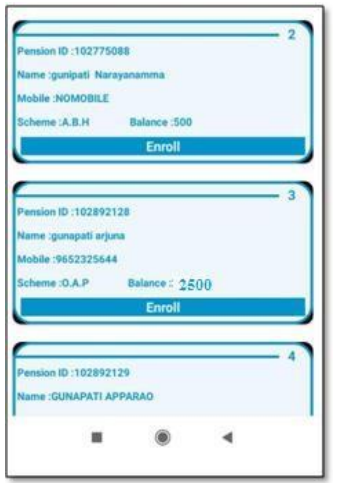

**Fig: Home Page –User (WEA/WD) Login**

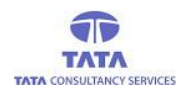

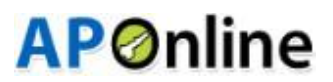

 $\triangleright$  If authentication fails then the following alert pop-up is thrown as shown below.

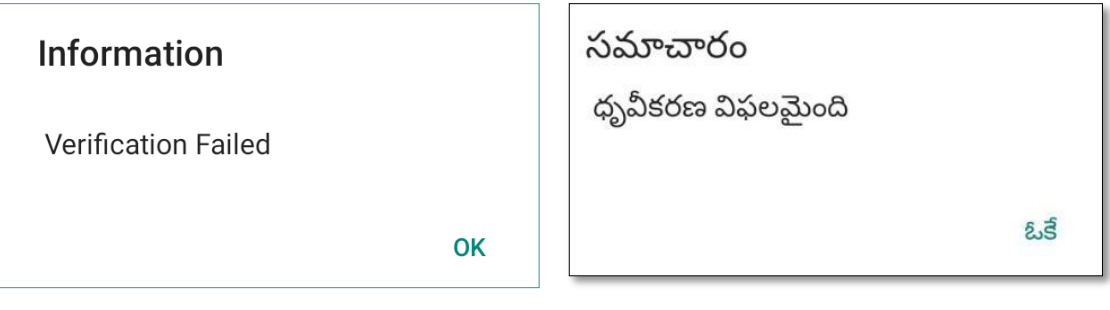

#### **Fig: Verification Failed Alert**

 In the Homepage, there are various Menu options such as **Report, Data Sync and Enrollment**. To navigate to the respective page User (WEA/WDS)needs to tap on the respective option by clicking on the '*Menu*' button present on the extreme right top of the page. By default on successful login, the '*Payment*' page is displayed as shown below.

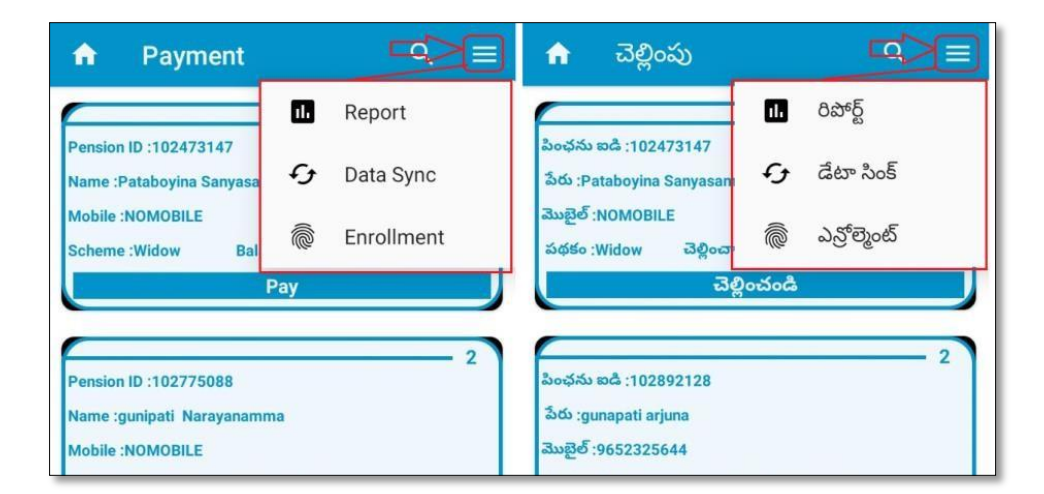

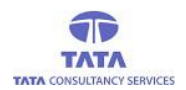

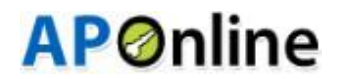

#### **Payment:-**

In this screen, User (WEA/WDS) can view:-

- **1. WEA/WDS:** list of all the pensioners who are Not Mapped are displayed.
- In the '*Payment*' screen, there is a provision for 'Search' using Pension ID to filter the required record from the list of pensioners. User (WEA/WDS) needs to click on the '*Search*' icon available in the page then an entry field is displayed to enter the Pension ID.

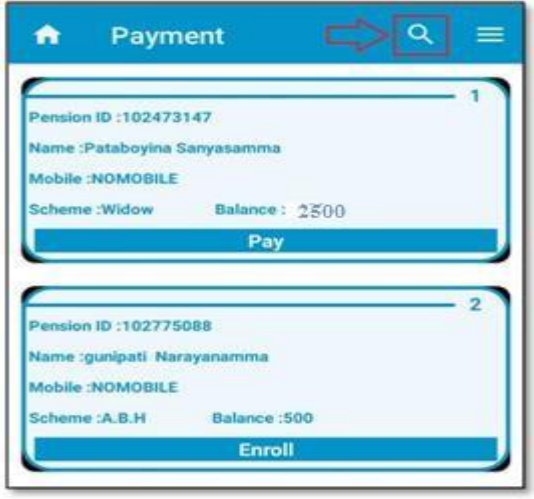

 $\triangleright$  We have enabled pensioner name search functionality text box in payment operation. So that, user can easily search the required pensioner either Pension Id/Pensioner name.

Now, enter the complete or partial Pension Id to filter the required record from the list of pensioners as shown in the below figure.

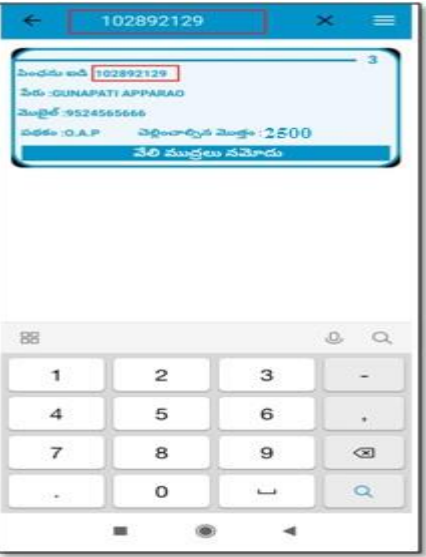

**Fig: Search Pensioner**

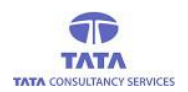

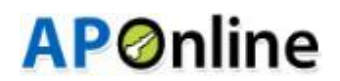

 $\triangleright$  Enter the pensioner name to filter the required record from the list of pensioners as shown in the below figure.

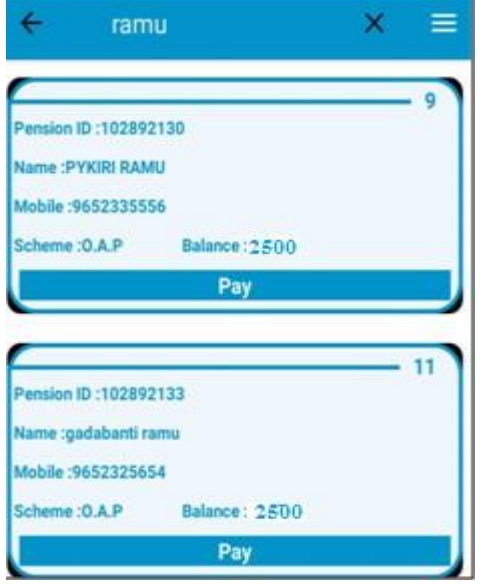

#### **Fig: Search Pensioner**

For payment, click on the '*Pay*' button of the respective pensioner as shown in the figure below.

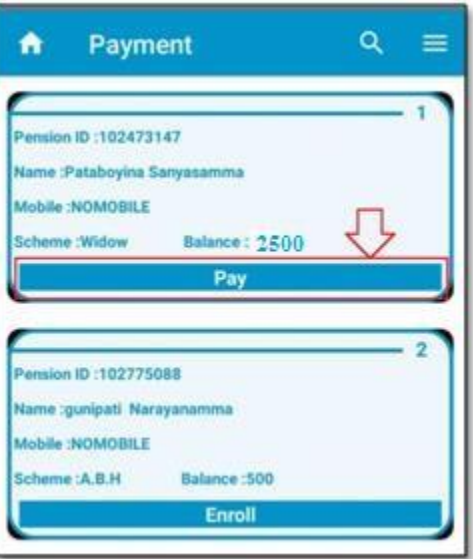

 On clicking the '*Pay*' button, an alert message is shown to place pensioner finger on the FP scanner device as shown below.

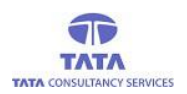

# **AP**Online

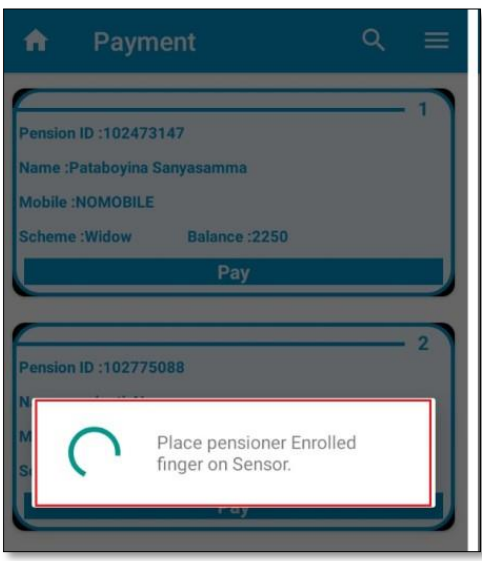

 $\triangleright$  On successful authentication of the pensioner, the payment is done and a payment receipt is displayed as shown in the below figure.

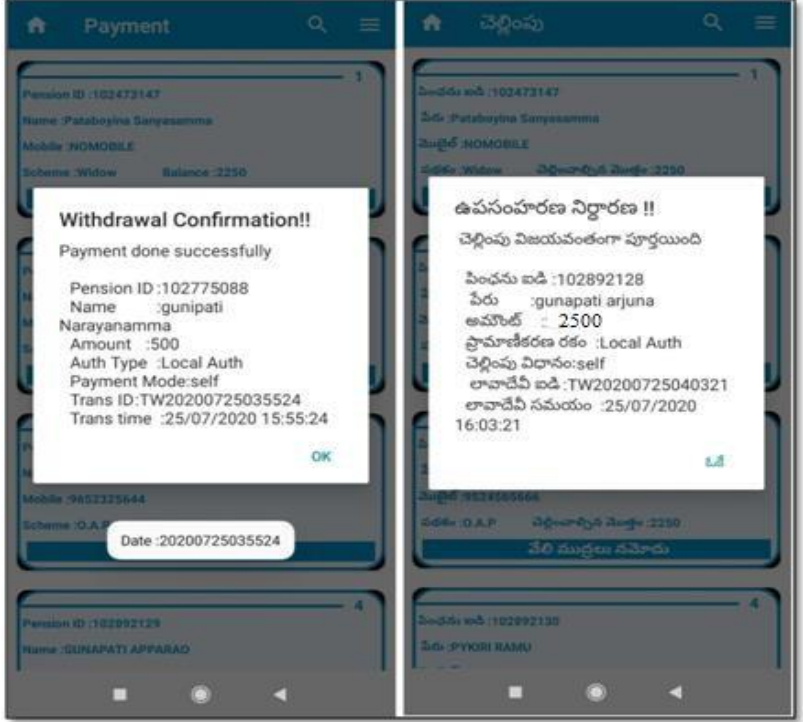

**Fig: Withdrawal Receipt**

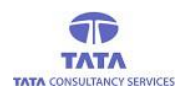

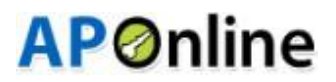

 $\triangleright$  If authentication fails then an alert is thrown as shown in the below figure.

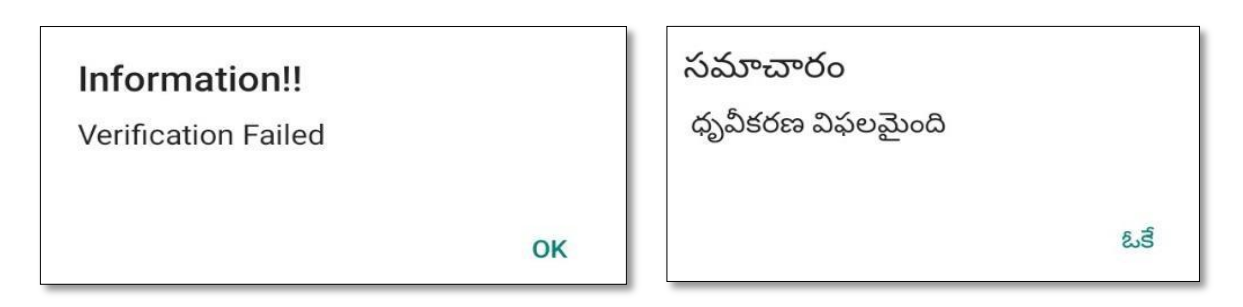

#### **Fig: Authentication Failed**

 If authentication fails for 3 or more (=>3) times then User needs to click on '*Home*'button to refresh the page and then tap on the same pensioner for whom FP mismatch occurred then the following options are displayed as shown below.

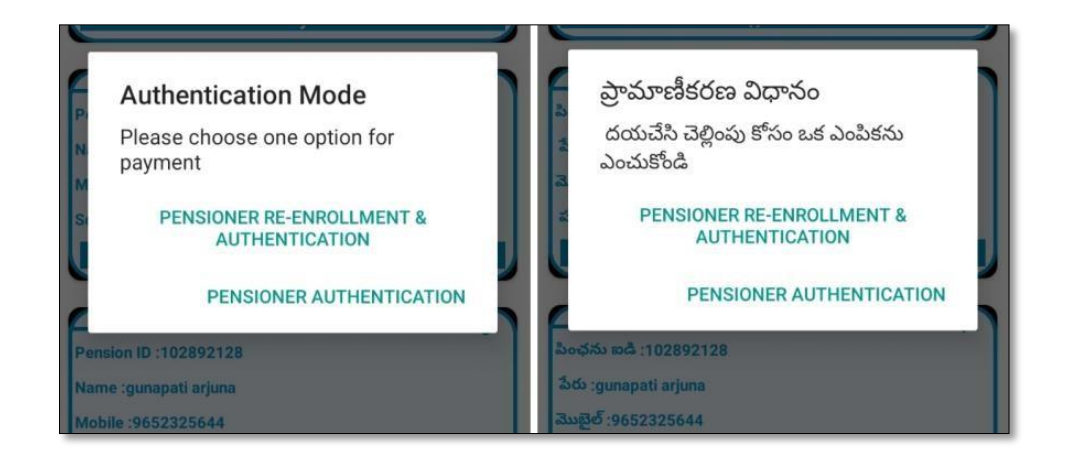

- If User (WEA/WDS) selects '*Pensioner Authentication*' then once again pensioner authentication is verified, if success then payment receipt is generated.
- If User (WEA/WDS) selects '*Pensioner Re-Enrollment & Authentication*' then User needs to complete the pensioner's enrollment process and verify the pensioner FP data and make payment. The entire process is explained below under '*Enrollment*' option.

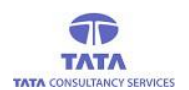

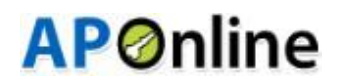

### **Report:-**

To view '*Report*', User(WEA/WDS)needs to click on '*Menu*' button the extreme right top of the home page and select 'Report' from the available options as shown below.

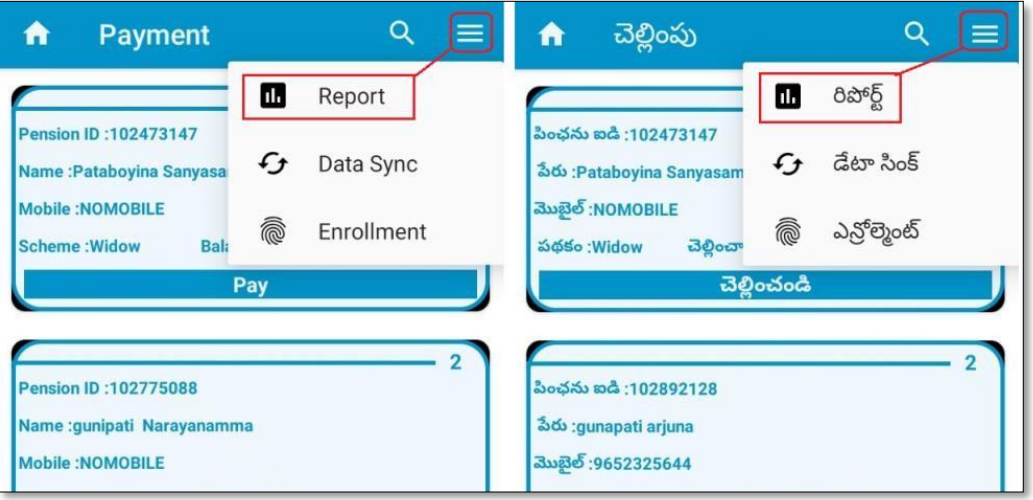

**Fig: Reports Option from Menu**

 In this screen, User (WEA/WDS)can view the categorized reports for his/her Secretariat as shown below.

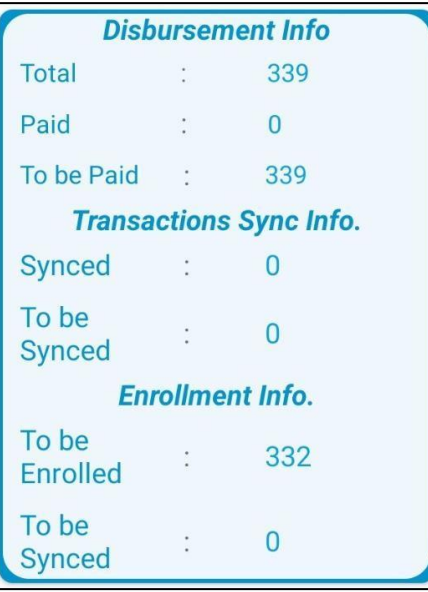

**Fig: Reports screen**

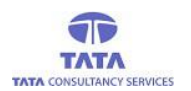

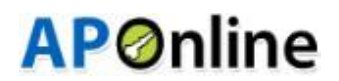

- $\triangleright$  Here, the report is categorized as shown in the above figure and count displayed has hyperlink which navigates the User to the detailed report page.
- On clicking '*Total* 'count hyperlink the detailed level report with details like S.No, Pension Id, Pensioner Name, mobile no, Pension Scheme and Amount are displayed as shown below.

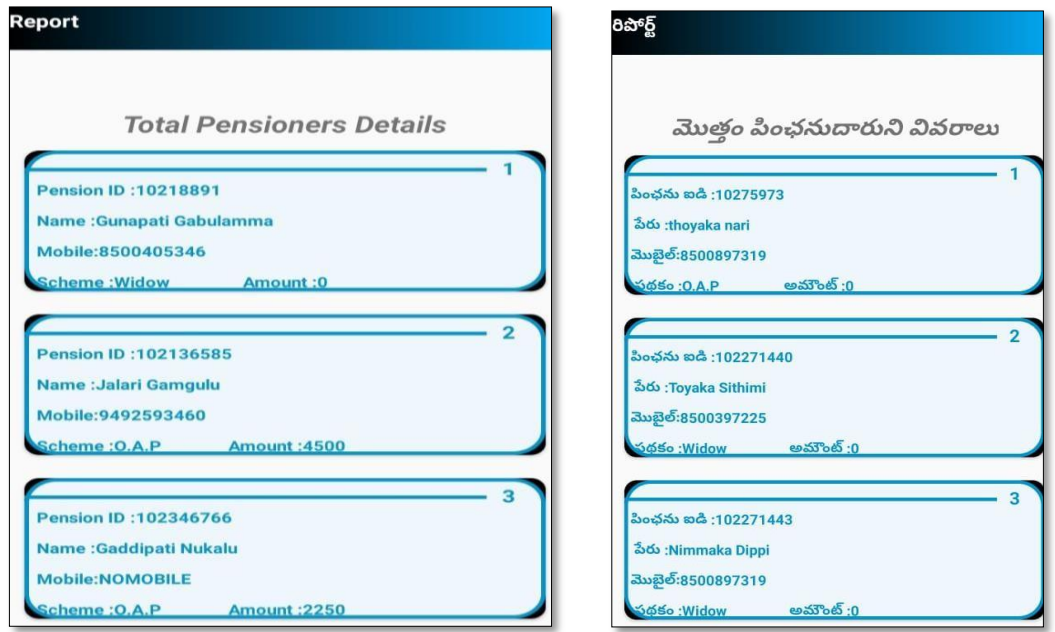

**Fig: Total Pensioners Report**

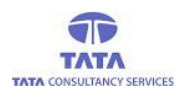

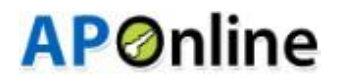

 On clicking '*Paid*' count hyperlink the detailed level report with details like S.No, Pension Id, Pensioner Name, Mobile no, Pension Scheme and Paid Amount are displayed as shown below.

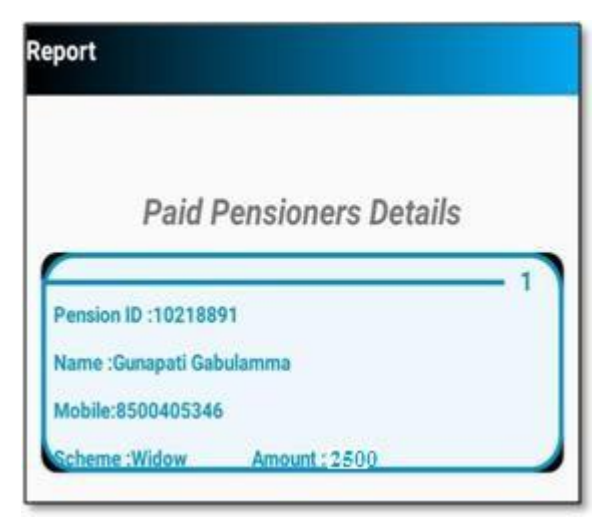

**Fig: Paid Pensioners Report**

 On clicking '*To be* Paid' count hyperlink the detailed level report with details like S.No, Pension Id, Pensioner Name, Mobileno,Pension Scheme and Amount to be Paid are displayed as shown below.

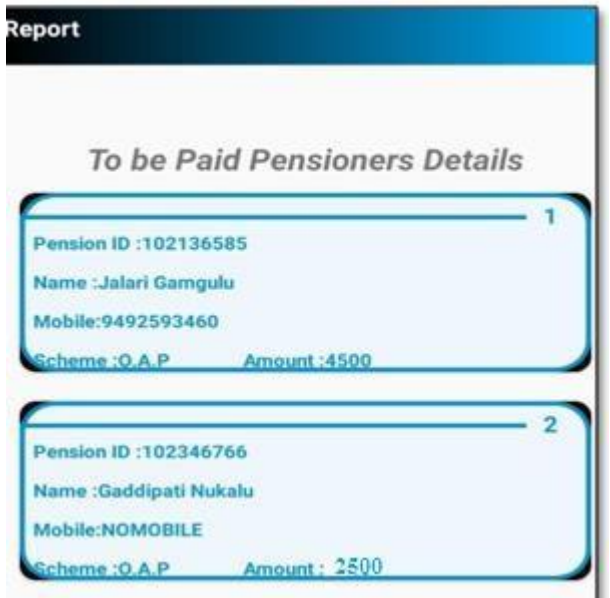

**Fig:To be Paid Pensioners Report**

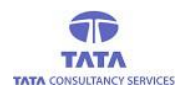

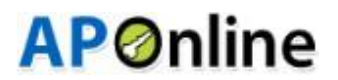

 On clicking '*Synced Transaction Details*' count hyperlink the detailed level report with details like S.No,Pension Id,Pensioner Name,Pension Scheme,Mobile no and Amount are displayed as shown below.

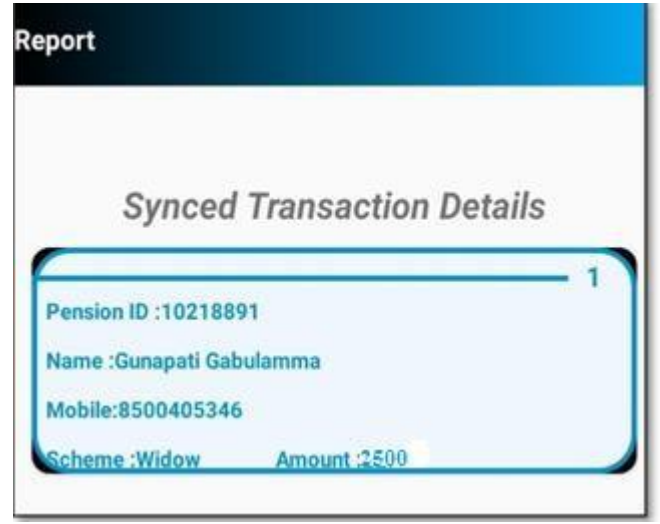

**Fig:Synced Transaction details**

 On clicking '*To be Synced Transaction Details*'count hyperlink the detailed level report with details like S.No, Pension Id, Pensioner Name, Pension Scheme ,Mobile no and Amount are displayed as shown below.

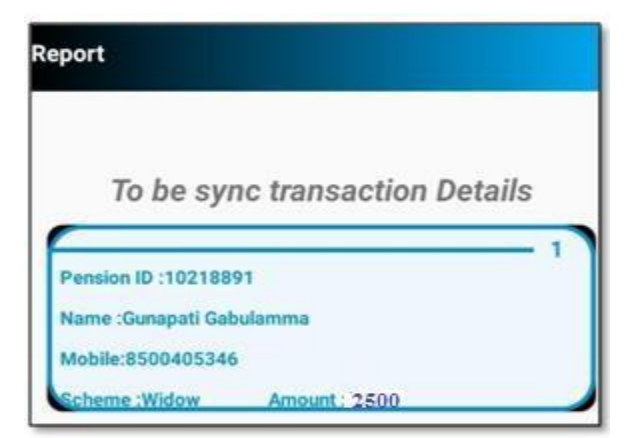

**Fig: To be Synced Transaction Details**

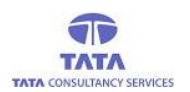

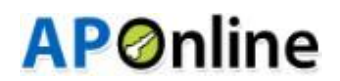

#### **Data Sync:-**

This provision is enabled to sync the data to the server and from the server once the device is in Network/Wi-Fi zone i.e., to upload the data and to download the data.

 To use this provision, User (WEA/WDS) needs to click on '*Menu*' button present on the extreme right top of the home page and select 'Report' from the available options as shown below.

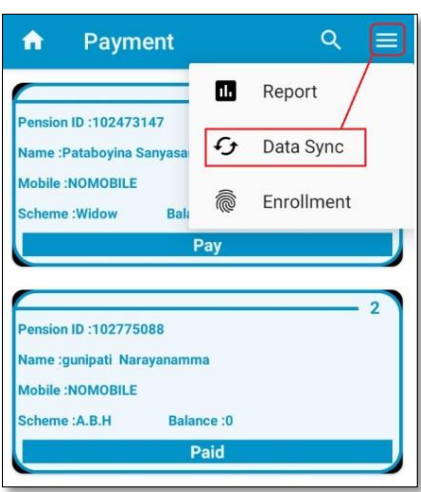

On clicking '*DataSync*', the following screen is displayed on successful sync as shown below.

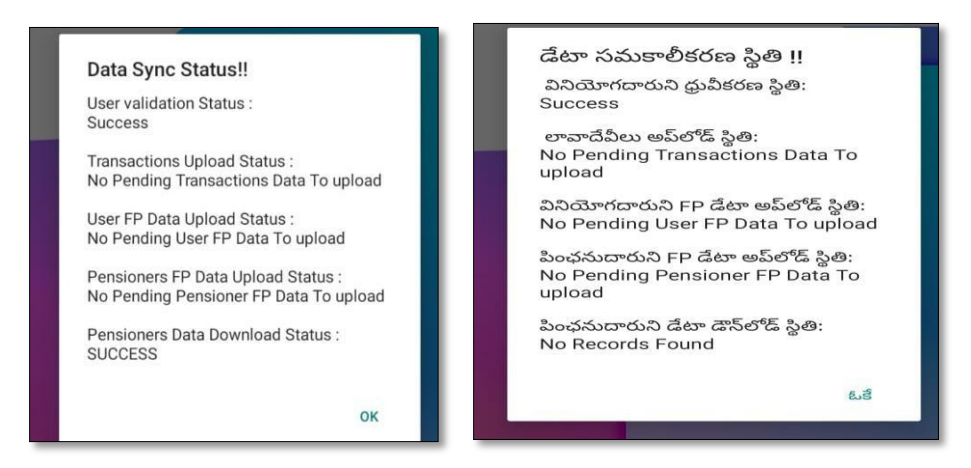

**NOTE:** *User (WEA/WDS)needs to ensure the data connectivity before going for 'DataSync'.*

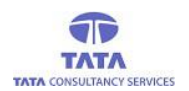

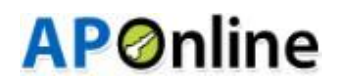

#### **Enrollment: -**

This provision is enabled to facilitate the User (WEA/WDS) to enroll the not enrolled pensioners.

 To use this provision, User (WEA/WDS) needs to click on '*Menu*' button present on the extreme right top of the home page and select 'Report' from the available options as shown below.

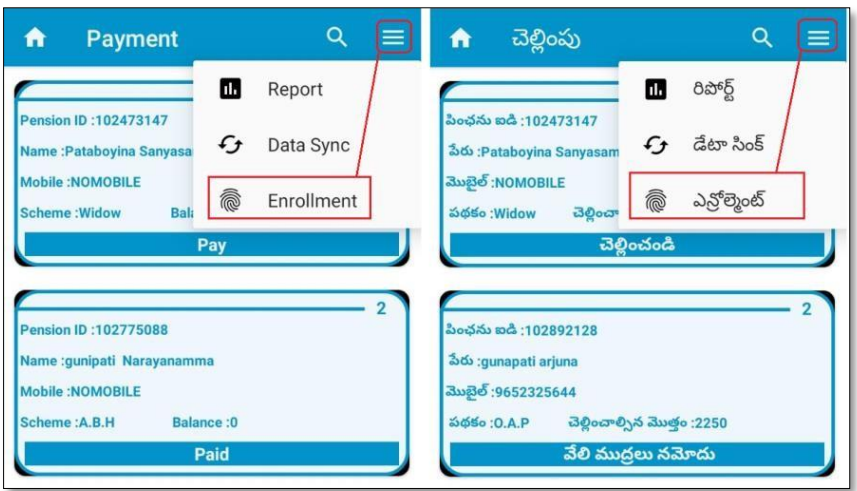

 $\triangleright$  After clicking the Enrollment, below screen is displayed with the disclaimer.

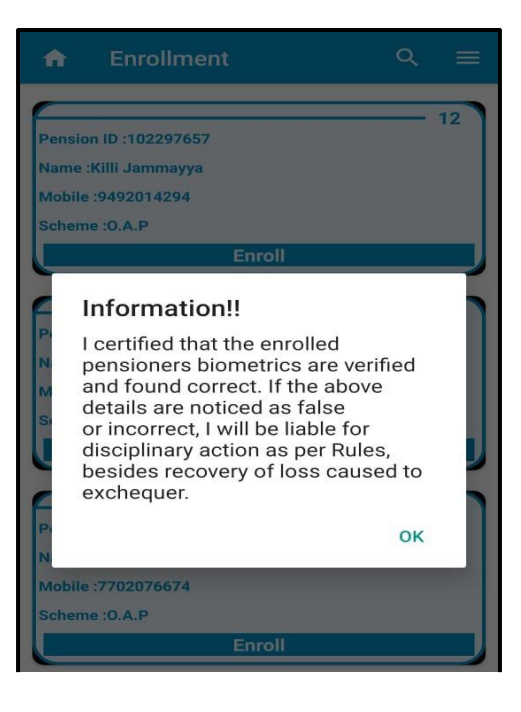

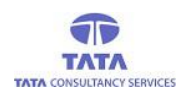

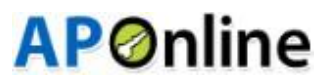

 $\triangleright$  After clicking the OK button in the Disclaimer, enrollment screen is displayed as shown below.

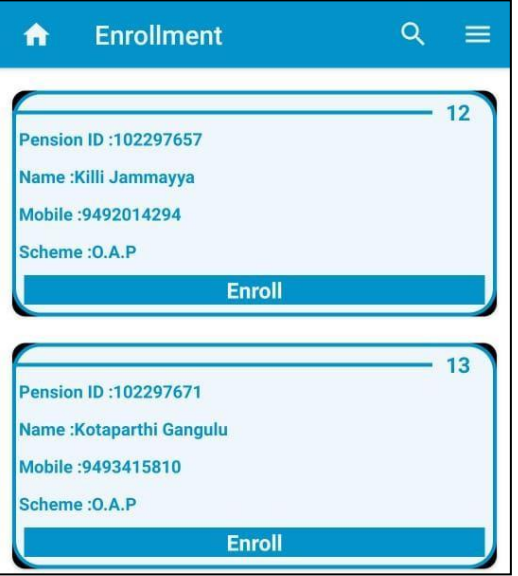

 $\triangleright$  After clicking the enrollment button below screen is displayed for capturing the Pensioner Biometrics, Pensioner Photo and Pensioner ID Proof.

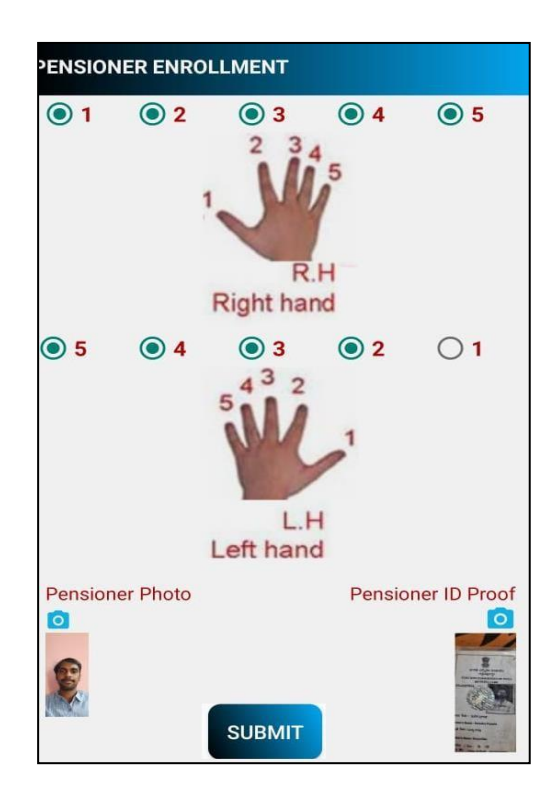

 $\triangleright$  After clicking the submit button, following screen is displayed with the alert message as "Enrollment Successful".

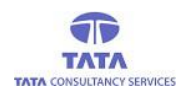

## **AP**Online

ఓకే

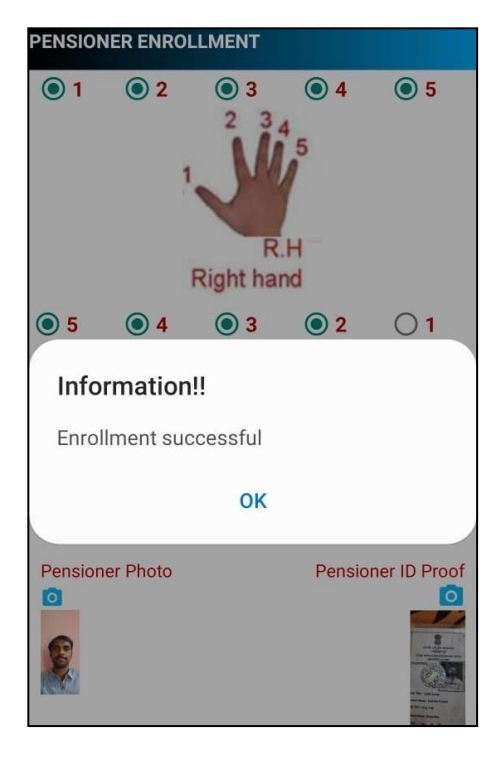

 $\triangleright$  If User (WEA/WDS) tries to make payment before or after payment date range then an alert message is thrown on data sync as shown below.

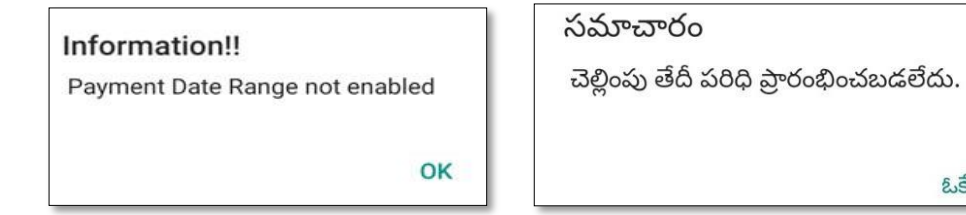

## **Fig: Date Range Alert**

 If you want to logout from application then click on back button from the '*Payment* 'page then application throws an alert message as shown below.

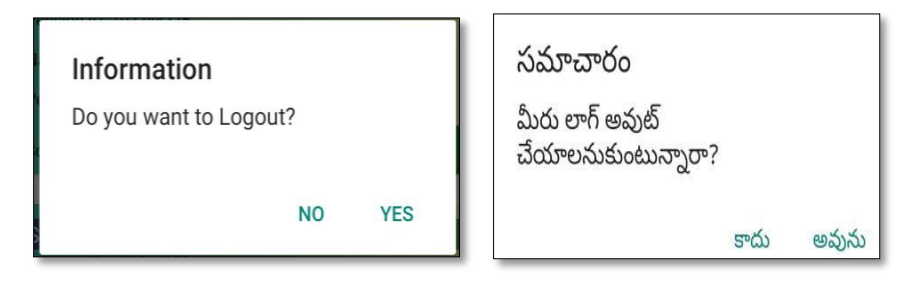

#### **Fig:LogoutAlert**

 On clicking '*Yes*' User (WEA/WDS) navigates back to '*Login*' page and on clicking '*No*' User (WEA/WDS) remains in the same page (*List of Pensioners*).